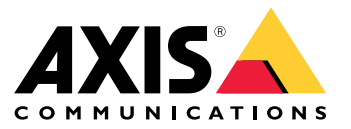

**AXIS M11 Network Camera Series AXIS M1124 Network Camera AXIS M1125 Network Camera**

Руководство по эксплуатации

# Содержание

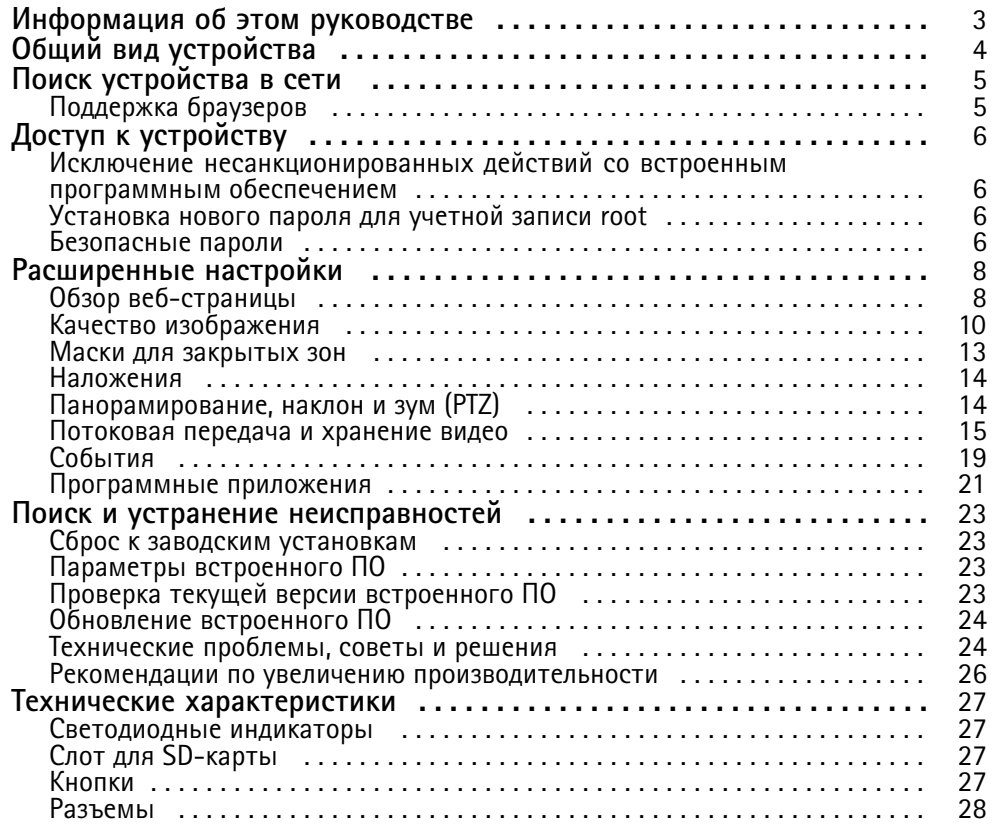

<span id="page-2-0"></span>Информация об этом руководстве

## Информация об этом руководстве

В этом руководстве пользователя приведено описание нескольких продуктов. Это значит, что вы можете найти в нем инструкции, которые неприменимы к вашему устройству.

## <span id="page-3-0"></span>Общий вид устройства

## Общий вид устройства

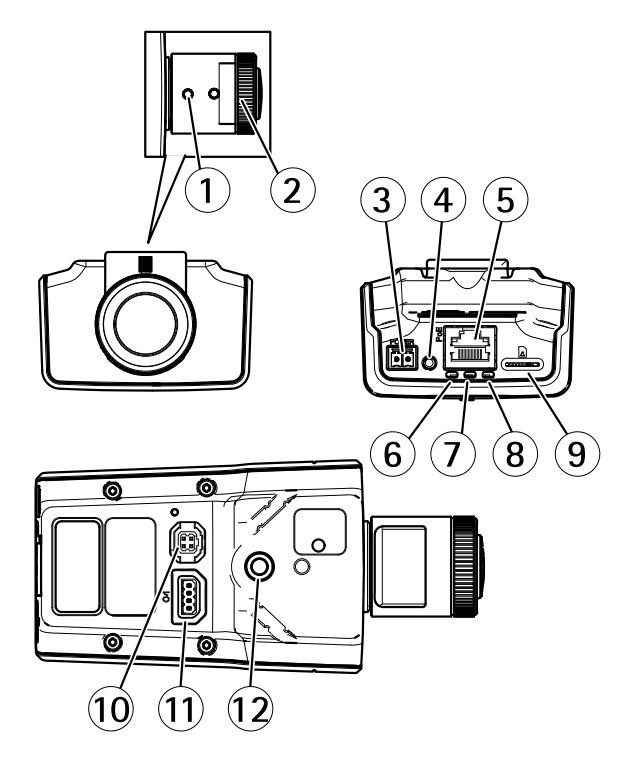

- *1 Фиксатор зума*
- *2 Фокальное кольцо*
- *3 Разъем питания*
- *<sup>4</sup> Кнопка управления*
- *5 Сетевой разъем*
- *6 СИД-индикатор питания.*
- *<sup>7</sup> СИД-индикатор состояния*
- *8 Индикатор сети*
- *9 Слот для карты microSD*
- *10 Разъем управления диафрагмой*
- *11 Разъем ввода-вывода*
- *12 Резьбовое соединение ¼*″

## <span id="page-4-0"></span>Поиск устройства <sup>в</sup> сети

## Поиск устройства <sup>в</sup> сети

Для поиска устройств Axis <sup>в</sup> сети <sup>и</sup> назначения им IP-адресов <sup>в</sup> Windows® можно использовать приложение AXIS IP Utility или AXIS Device Manager. Оба эти приложения можно бесплатно скачать на странице *[axis.com/support](https://www.axis.com/support)*.

Дополнительные сведения <sup>о</sup> поиске устройств <sup>и</sup> назначении IP-адресов см. <sup>в</sup> документе *How to assign an IP address and access your device (Как назначить IP-адрес <sup>и</sup> получить доступ <sup>к</sup> устройству)* на странице устройства на сайте *[axis.com](https://www.axis.com)*.

## **Поддержка браузеров**

Это устройство можно использовать со следующими браузерами:

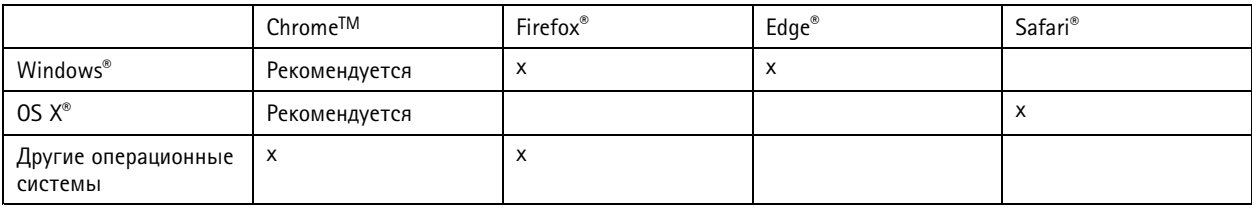

Подробнее <sup>о</sup> рекомендуемых браузерах см. на странице *[axis.com/browser-support](https://www.axis.com/browser-support)*.

## <span id="page-5-0"></span>Доступ к устройству

## Доступ к устройству

1. Откройте браузер и введите IP-адрес или имя хоста устройства Axis.

Если вы используете компьютер Mac (с операционной системой OS X), откройте Safari, нажмите Bonjour и выберите устройство в раскрывающемся списке. Чтобы добавить закладку Bonjour в браузер, перейдите в меню Safari > Preferences (Safari > Настройки).

Если вы не знаете IP-адрес, используйте утилиту AXIS IP Utility или приложение AXIS Device Manager, чтобы найти устройство в сети.

- 2. Введите имя пользователя и пароль. Для доступа к устройству в первый раз необходимо задать пароль root. См. Установка нового пароля для учетной записи root на стр. 6.
- 3. При этом в браузере откроется страница живого просмотра.

## Исключение несанкционированных действий со встроенным программным обеспечением

Чтобы в устройстве гарантированно использовалось подлинное встроенное ПО Axis или чтобы восстановить полный контроль над устройством после хакерской атаки:

1. Выполните сброс к заводским установкам по умолчанию. См. Сброс к заводским установкам на стр. 23.

После сброса выполняется загрузка в безопасном режиме.

2. Настройте и установите устройство.

## Установка нового пароля для учетной записи root

#### Важно

По умолчанию для учетной записи администратора используется имя пользователя root. Если пароль для пользователя root утрачен, необходимо произвести сброс параметров устройства к заводским установкам.

- 1. Введите пароль. Соблюдайте инструкции по созданию надежных паролей. См. Безопасные пароли на стр. 6.
- 2. Введите пароль еще раз для подтверждения.
- 3. Нажмите Create login (Создать сведения для входа). Пароль задан.

## Безопасные пароли

### Важно

Устройства Axis передают первоначально установленный пароль по сети в текстовом виде. Чтобы защитить свое устройство, после первого входа в систему настройте безопасное зашифрованное НПГРS-соединение, а затем измените пароль.

Пароль устройства - это основное средство защиты ваших данных и сервисов. Для устройств Axis не предусмотрена собственная политика использования паролей, так как эти устройства могут входить в состав систем разного типа и назначения.

Для защиты данных мы настоятельно рекомендуем соблюдать указанные ниже правила.

- Используйте пароль длиной не менее 8 символов. Желательно создать пароль с помощью генератора паролей.
- Никому не сообщайте пароль.

# Доступ к устройству

• Периодически меняйте пароль - хотя бы раз в год.

## <span id="page-7-0"></span>Расширенные настройки

## Расширенные настройки

## **Обзор веб-страницы**

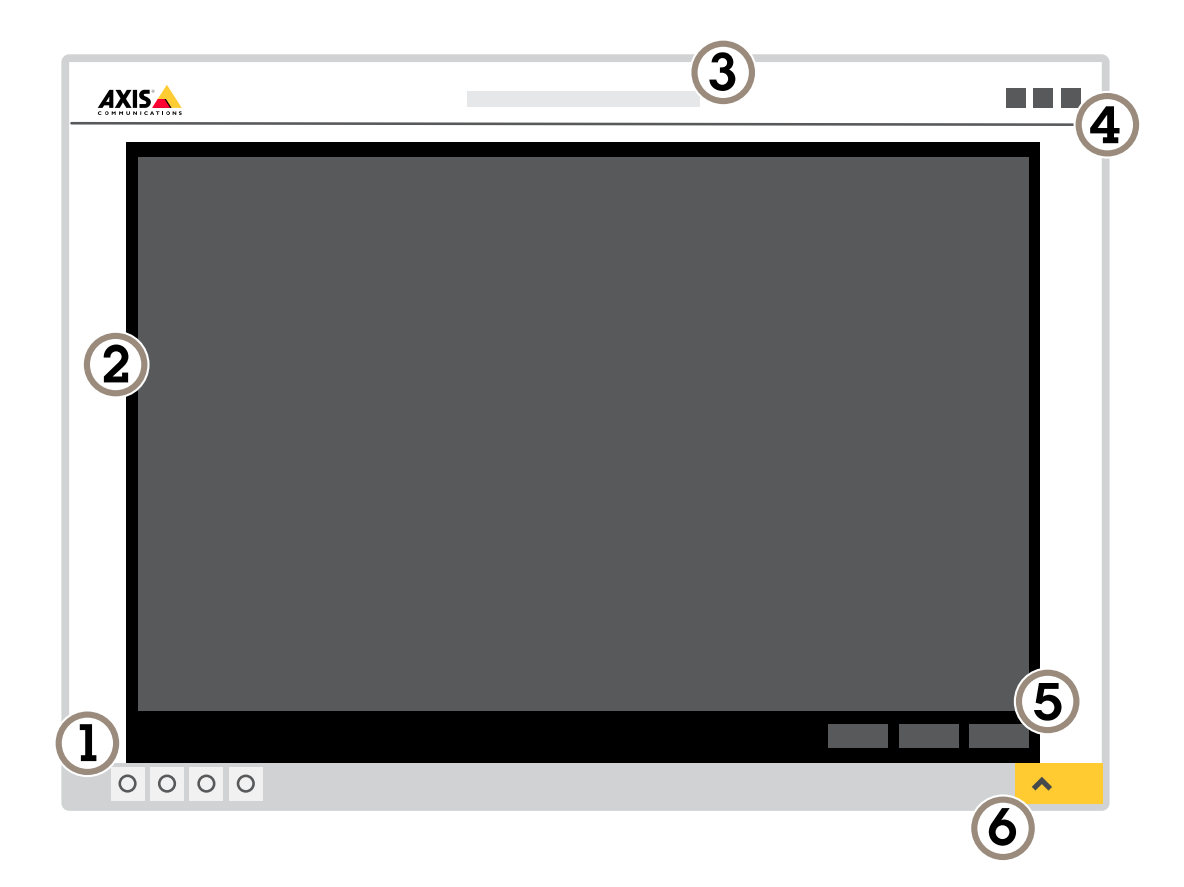

- *1 Панель управления живым просмотром*
- *2 Живой просмотр*
- *3 Название устройства*
- *<sup>4</sup> Сведения <sup>о</sup> пользователе, цветовые темы <sup>и</sup> справка*
- *5 Панель управления видео*
- *6 Переключение параметров*

## Расширенные настройки

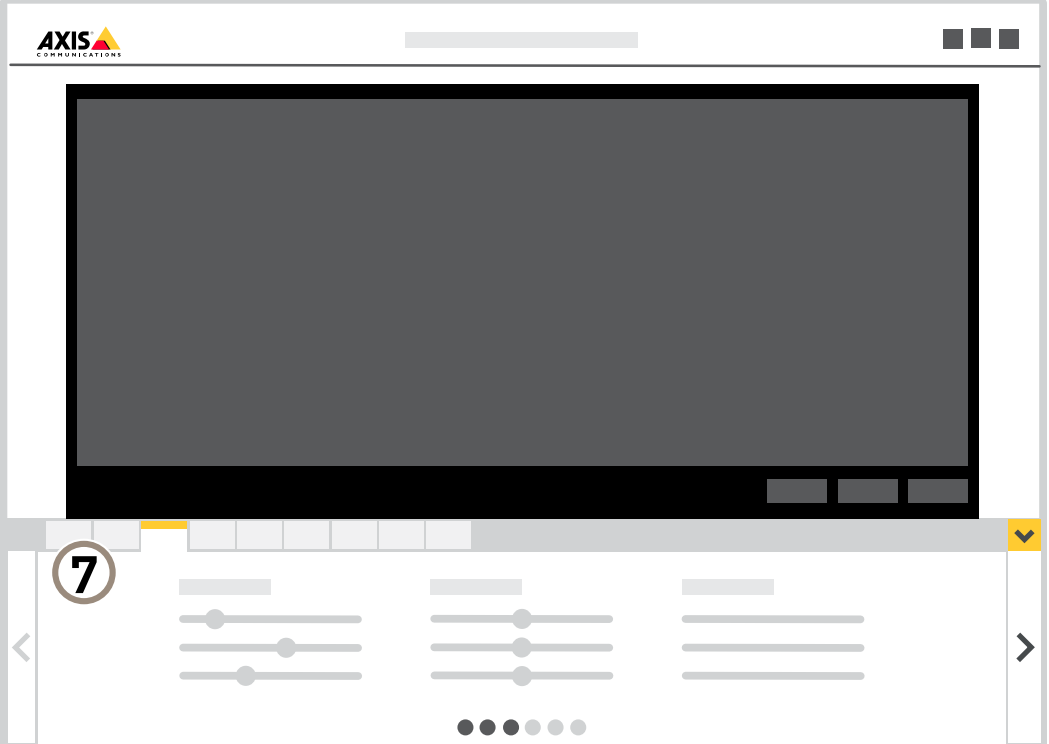

*<sup>7</sup> Вкладки параметров*

## **Нужна дополнительная помощь?**

Встроенную справку можно вызвать <sup>с</sup> помощью веб-страницы устройства. Справка содержит более подробную информацию <sup>о</sup> функциях устройства <sup>и</sup> их параметрах.

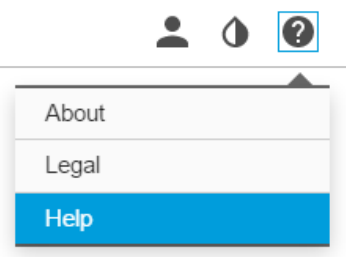

## <span id="page-9-0"></span>Расширенные настройки

### **Качество изображения**

#### **Выравнивание камеры**

Чтобы отрегулировать вид <sup>с</sup> камеры относительно эталонной области или объекта, используйте помощник выравнивания <sup>в</sup> сочетании <sup>с</sup> механической регулировкой камеры.

- 1. Перейдите <sup>к</sup> пункту **Settings <sup>&</sup>gt; System (Настройки <sup>&</sup>gt; Система)** <sup>&</sup>gt; **Orientation (Ориентация)** <sup>и</sup> нажмите значок .
- 2. Отрегулируйте камеру механически так, чтобы положение эталонной области или объекта было выровнено относительно помощника выравнивания.

#### **Выбор режима экспозиции**

Камера поддерживает разные режимы экспозиции, позволяющие регулировать диафрагму, скорость затвора <sup>и</sup> усиление <sup>с</sup> целью повышения качества изображения <sup>в</sup> разных условиях наблюдения. Перейдите <sup>к</sup> пункту **Settings <sup>&</sup>gt; Image <sup>&</sup>gt; Exposure (Настройки <sup>&</sup>gt; Изображение <sup>&</sup>gt; Экспозиция)** <sup>и</sup> выберите один из следующих режимов экспозиции:

#### **Преимущества ИК-подсветки при слабом освещении <sup>с</sup> использованием режима ночной съемки**

В дневное время суток для получения цветных изображений используется свет видимого спектра. Камеру можно настроить так, чтобы <sup>с</sup> наступлением темноты она автоматически переключалась <sup>в</sup> режим ночной съемки. В этом режиме камера помимо видимой части спектра использует излучения ближнего ИК-диапазона для получения черно-белых изображений. За счет использования большего количества света изображения получаются более яркими <sup>и</sup> более детализированными.

1. Перейдите <sup>к</sup> пункту **Settings <sup>&</sup>gt; Image <sup>&</sup>gt; Day and night (Настройки <sup>&</sup>gt; Изображение <sup>&</sup>gt; Дневной <sup>и</sup> ночной режимы)** <sup>и</sup> убедитесь, что для параметра **IR-cut filter (ИК-фильтр)** установлено значение **Auto (Автоматически)**.

#### **Снижение уровня шума при слабой освещенности**

Чтобы уменьшить уровень шума при слабой освещенности, можно отрегулировать один или несколько параметров, указанных ниже:

#### Примечание

При большом максимальном времени выдержки изображение движущихся объектов может размываться.

- Задайте как можно большее значение максимального времени выдержки, чтобы уменьшить скорость затвора.
- Уменьшите четкость изображения.

#### **Уменьшение размытия изображения из-за движения при слабом освещении**

Чтобы уменьшить размытие изображения из-за движения при слабой освещенности, можно отрегулировать один или несколько параметров, указанных ниже:

#### Примечание

При повышении коэффициента усиления объем шумов на изображении увеличивается.

• Увеличение времени выдержки <sup>и</sup> коэффициента усиления. Перейдите <sup>в</sup> меню **Settings <sup>&</sup>gt; Image (Настройки <sup>&</sup>gt; Изображение)** <sup>&</sup>gt; **Exposure (Экспозиция)** <sup>и</sup> задайте параметру **Max shutter (Максимальная скорость работы затвора)** меньшее время, <sup>а</sup> параметру **Max gain (Максимальное усиление)** большее значение.

Если при этом все равно возникает размытие изображения при движении, попробуйте выполнить одно из следующих действий:

- Увеличьте уровень освещенности <sup>в</sup> кадре.
- Установите камеру так, чтобы объекты двигались по направлению <sup>к</sup> ней или от нее, <sup>а</sup> не сбоку.

## Расширенные настройки

### **Съемка сцен <sup>с</sup> сильной фоновой засветкой**

Динамический диапазон характеризует разницу между уровнями освещенности <sup>в</sup> пределах кадра. Иногда разница <sup>в</sup> освещенности самых темных <sup>и</sup> самых светлых областей изображения может быть весьма значительной. В результате получается картинка, на которой видны или только темные, или только ярко освещенные участки. Функция WDR (широкий динамический диапазон) обеспечивает видимость как затемненных, так <sup>и</sup> ярко освещенных областей на изображении.

- 1. Перейдите <sup>к</sup> пункту **Settings <sup>&</sup>gt; Image <sup>&</sup>gt; Wide dynamic range (Настройки <sup>&</sup>gt; Изображение <sup>&</sup>gt; Широкий динамический диапазон)**.
- 2. При необходимости включите функцию WDR.
- 3. С помощью ползунка **Local contrast (Локальный контраст)** отрегулируйте степень действия функции WDR.

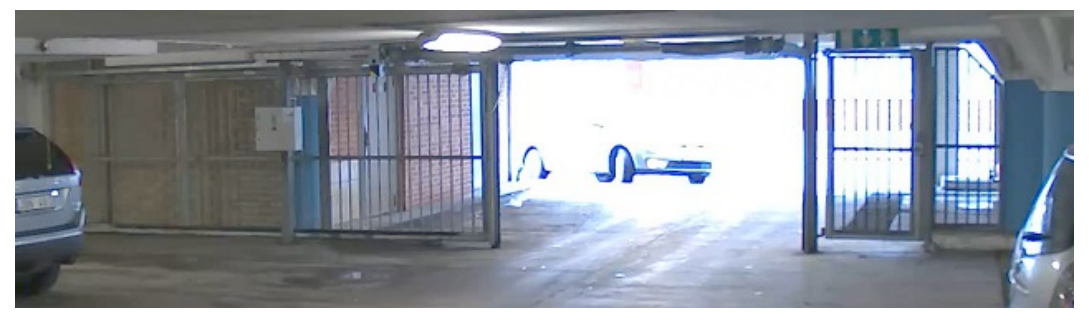

*Изображение без WDR.*

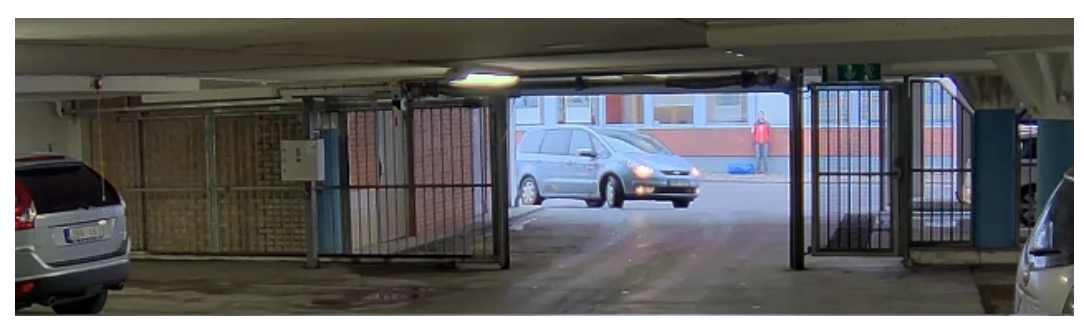

*Изображение <sup>с</sup> WDR.*

#### Примечание

Функция WDR может приводить <sup>к</sup> возникновению артефактов на изображении.

Дополнительную информацию <sup>о</sup> функции WDR <sup>и</sup> ее применении см. на странице *[axis.com/web-articles/wdr](https://www.axis.com/web-articles/wdr)*.

### **Наблюдение за длинными <sup>и</sup> узкими зонами**

При наблюдении за протяженной <sup>и</sup> узкой зоной, например на лестнице, <sup>в</sup> коридоре, на дороге или <sup>в</sup> туннеле, используйте коридорный формат, чтобы более эффективно использовать все поле зрения камеры.

## Расширенные настройки

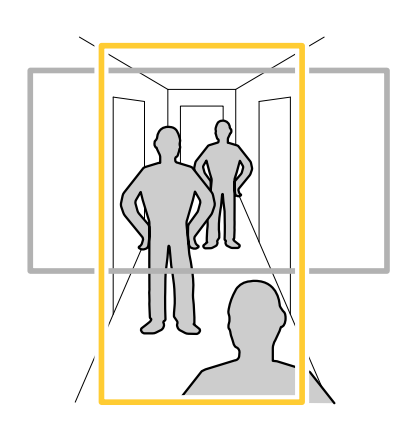

- 1. В зависимости от устройства поверните камеру или 3-осный объектив камеры на 90° или 270°.
- 2. Если устройство не поворачивает изображение автоматически, выполните вход на веб-странице <sup>и</sup> перейдите <sup>к</sup> пункту **Settings (Настройки)** <sup>&</sup>gt; **System (Система)** <sup>&</sup>gt; **Orientation (Ориентация)**.
- 3. Нажмите значок $\boxed{f}$  -
- 4. Поверните представление на 90° или 270°.

Дополнительные сведения можно найти на странице *[axis.com/axis-corridor-format](https://www.axis.com/axis-corridor-format)*.

### **Улучшение распознавания лиц**

Чтобы лучше распознавать лица людей, проходящих мимо камеры, можно задать оптимальное разрешение (в пикселях) <sup>с</sup> помощью счетчика пикселей камеры.

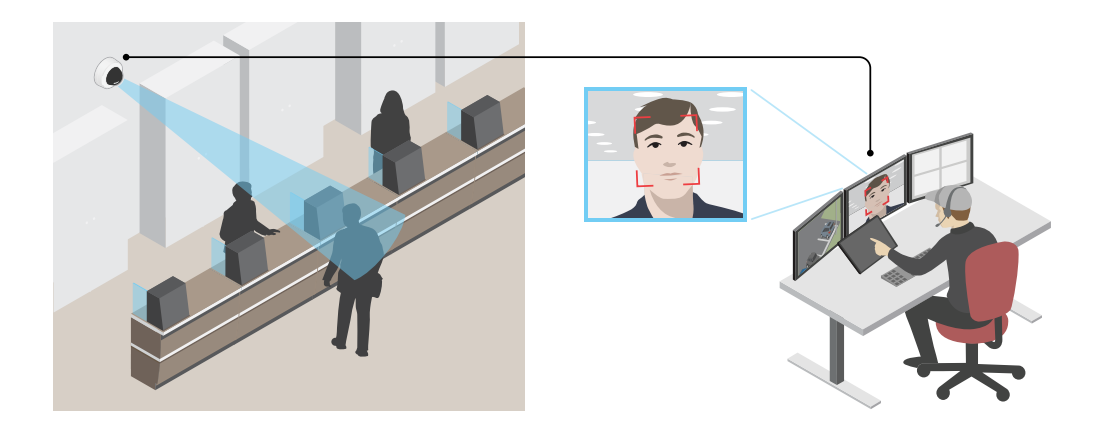

- 1. Перейдите <sup>в</sup> меню **Settings <sup>&</sup>gt; System (Настройки <sup>&</sup>gt; Система)** <sup>&</sup>gt; **Orientation (Ориентация)** <sup>и</sup> нажмите .
- 2. В живом просмотре камеры отрегулируйте размер <sup>и</sup> положение прямоугольника вокруг представляющей интерес области. Например, там, где ожидается появление лиц проходящих мимо людей. После этого по сторонам прямоугольника отобразится количество пикселей.

### Примечание

Чтобы определить оптимальное разрешение для распознавания, можно использовать эталонный объект известного размера на изображении.

## <span id="page-12-0"></span>Расширенные настройки

#### **Улучшение распознавания номерных знаков**

Чтобы камера лучше распознавала номерные знаки проезжающих мимо нее автомобилей, можно настроить некоторые параметры <sup>и</sup> принять дополнительные меры.

Одна из таких мер состоит <sup>в</sup> использовании предусмотренного <sup>в</sup> камере счетчика пикселей для установки оптимального разрешения (в пикселях):

- 1. Перейдите <sup>к</sup> пункту **Settings <sup>&</sup>gt; System (Настройки <sup>&</sup>gt; Система)** <sup>&</sup>gt; **Orientation (Ориентация)** <sup>и</sup> нажмите .
- 2. На живом видео <sup>с</sup> камеры отрегулируйте размер <sup>и</sup> положение прямоугольника вокруг представляющей интерес области: например там, где ожидается появление номерных знаков проезжающих автомобилей. После этого рядом со сторонами прямоугольника можно будет увидеть количество пикселей.

#### Примечание

Чтобы определить оптимальное разрешение для распознавания, можно использовать эталонный объект известного размера на изображении.

Кроме того, для оптимизации распознавания номерных знаков можно попробовать настроить следующие параметры:

- Shutter speed (Выдержка)
- Gain (Усиление)
- Zoom (Зум)

### **Зона просмотра**

Зона просмотра представляет собой вырезанную из полного изображения часть. Чтобы сократить требования <sup>к</sup> пропускной способности сети <sup>и</sup> емкости системы хранения, вместо полного изображения можно передавать <sup>и</sup> хранить его отдельные фрагменты, называемые зонами просмотра (или видами). Если для зоны просмотра активировать PTZ-управление, <sup>в</sup> пределах этой зоны просмотра можно выполнять панорамирование, наклон <sup>и</sup> масштабирование. Используя зоны просмотра, можно удалять части полного изображения, например небо.

При настройке зоны просмотра для видеопотока рекомендуется задать разрешение, равное размеру зоны просмотра или меньше его. Если заданное разрешение видеопотока будет превышать размер зоны просмотра, <sup>к</sup> снятому видео будет применяться цифровое увеличение масштаба <sup>и</sup> битрейт видеопотока (а значит, <sup>и</sup> нагрузка на сеть) возрастет, хотя изображение не станет более информативным.

## **Маски для закрытых зон**

Маска закрытой зоны — это определяемая пользователем зона <sup>в</sup> пределах контролируемой области, все происходящее <sup>в</sup> которой скрывается от глаз пользователя (оператора). Маски закрытых зон накладываются на видеопоток <sup>и</sup> отображаются <sup>в</sup> виде участков со сплошной цветной заливкой или размытым изображением.

Маска закрытой зоны отображается на всех моментальных снимках, видеозаписях <sup>и</sup> на живом видео.

Для отключения масок закрытых зон можно использовать прикладной программный интерфейс (API) VAPIX®.

#### Важно

Использование нескольких масок закрытых зон может отрицательно повлиять на производительность устройства.

### **Скрытие частей изображения <sup>с</sup> помощью масок закрытых зон**

Если некоторые части изображения нужно скрыть, можно создать одну или несколько масок закрытых зон.

- 1. Перейдите <sup>к</sup> пункту **Settings <sup>&</sup>gt; Privacy mask (Настройки <sup>&</sup>gt; Маска закрытой зоны)**.
- 2. Нажмите **New (Создать)**.

## <span id="page-13-0"></span>Расширенные настройки

3. Отрегулируйте размер и цвет маски закрытой зоны требуемым образом и присвойте ей имя.

### Наложения

Наложения - это изображения или текст, которые добавляются в видеопоток и отображаются поверх изображения. Они используются для отображения дополнительной информации во время записи (например, метки времени) или при установке и настройке устройства. Можно добавить текст или изображение.

### Наложение текста на видео при обнаружении устройством движения

В этом примере показано, как отобразить текст «Обнаружено движение», когда устройство обнаруживает движение.

Убедитесь в том, что работает приложение AXIS Video Motion Detection:

- 1. Перейдите к пункту Settings > Apps (Настройки > Приложения) > AXIS Video Motion Detection.
- 2. Запустите приложение, если оно еще не запущено.
- 3. Убедитесь в том, что приложение настроено так, как вам нужно.

Добавьте текст наложения:

- 4. Перейдите к пункту Settings > Overlay (Настройки > Наложение).
- 5. В текстовом поле введите #D.
- 6. Выберите размер и внешний вид текста.

#### Создайте правило:

- 7. Перейдите к пункту System > Events > Rules (Настройки > События > Правила) и добавьте правило.
- 8. Введите имя правила.
- 9. В списке условий выберите AXIS Motion Detection.
- 10. В списке действий выберите Use overlay text (Использовать наложение текста).
- 11. Выберите зону просмотра.
- 12. Введите «Обнаружено движение».
- 13. Задайте продолжительность.
- 14. Нажмите Save (Сохранить).

## Панорамирование, наклон и зум (РТZ)

### Ограничение панорамирования, наклона и зума

Если в пределах контролируемой области имеются зоны, наблюдение за которыми нежелательно, для камеры можно задать предельные углы поворота по горизонтали и вертикали, а также предельный зум. Например, при наблюдении за автостоянкой может потребоваться исключить из области наблюдения расположенный поблизости жилой дом, чтобы защитить права жильцов на конфиденциальность личной жизни. Чтобы ограничить перемещение камеры, перейдите к пункту Settings > PTZ > Limits (Настройки > PTZ > Ограничения).

### Обзор над линией горизонта

В некоторых случаях может потребоваться осуществить просмотр выше верхнего предела наклона по умолчанию, чтобы получить обзор над линией горизонта.

## <span id="page-14-0"></span>Расширенные настройки

- 1. Перейдите <sup>в</sup> меню **Settings <sup>&</sup>gt; PTZ <sup>&</sup>gt; Limits (Настройки <sup>&</sup>gt; PTZ <sup>&</sup>gt; Ограничения)**.
- 2. Задайте верхнему пределу максимальное значение <sup>и</sup> нажмите кнопку **Save (Сохранить)**.

### **Guard tours (Маршруты обхода)**

В режиме маршрута обхода <sup>в</sup> течение заданного времени <sup>в</sup> заданном или случайном порядке отображается видео <sup>с</sup> разных предустановленных положений. После запуска маршрут обхода охраны будет выполняться до тех пор, пока он не будет остановлен, даже если изображения не просматриваются ни <sup>в</sup> одном из клиентов (веб-браузеров).

#### **Создание маршрута обхода охраны <sup>с</sup> использованием предустановленных положений**

В режиме маршрута обхода <sup>в</sup> течение заданного времени <sup>в</sup> заданном или случайном порядке отображается видеопоток <sup>с</sup> разных предустановленных положений.

- 1. Перейдите <sup>в</sup> меню **Settings <sup>&</sup>gt; PTZ <sup>&</sup>gt; Guard tours (Настройки <sup>&</sup>gt; PTZ <sup>&</sup>gt; Маршруты обхода)**.
- 2. Нажмите **<sup>+</sup>**.
- 3. Чтобы изменить свойства маршрута обхода, нажмите  $\boldsymbol{\mathfrak{Q}}$ .
- 4. Введите название маршрута обхода <sup>и</sup> укажите длительность паузы <sup>в</sup> минутах между каждым маршрутом.
- 5. Если требуется, чтобы маршрут обхода проходил через предустановленные положения <sup>в</sup> случайном порядке, включите настройку **Случайный порядок**.
- 6. Нажмите кнопку **Выполнено**.
- 7. Нажмите кнопку **Добавить**, чтобы добавить требуемые предустановленные положения <sup>в</sup> маршрут обхода охраны.
- 8. Чтобы выйти из режима настройки маршрута обхода, нажмите **Done (Готово)**.
- 9. Чтобы запланировать маршрут обхода охраны, перейдите <sup>к</sup> пункту **System <sup>&</sup>gt; Events (Система <sup>&</sup>gt; События)**.

## **Потоковая передача <sup>и</sup> хранение видео**

#### **Форматы сжатия видео**

Метод сжатия выбирается <sup>в</sup> соответствии <sup>с</sup> требованиями <sup>к</sup> изображению <sup>и</sup> <sup>с</sup> учетом свойств сети. Доступные варианты:

#### **Motion JPEG**

Motion JPEG (или MJPEG) — это цифровое видео, состоящее из последовательности отдельных кадров <sup>в</sup> формате JPEG. Эти изображения отображаются <sup>и</sup> обновляются со скоростью, достаточной для создания видеопотока. Чтобы зритель воспринимал этот поток как видео, частота кадров должна быть не менее 16 изображений <sup>в</sup> секунду. Чтобы видео воспринималось как непрерывное, его частота должна составлять <sup>30</sup> (NTSC) или <sup>25</sup> (PAL) кадров <sup>в</sup> секунду.

Поток Motion JPEG использует значительный объем трафика, но обеспечивает отличное качество изображения <sup>и</sup> доступ <sup>к</sup> каждому отдельному кадру потока.

#### **H.264 или MPEG-4, часть 10/AVC**

#### Примечание

H.264 — это лицензированная технология. К камере Axis прилагается одна лицензия на клиент для просмотра видео <sup>в</sup> формате H.264. Установка дополнительных нелицензированных копий клиента запрещена. По вопросам приобретения дополнительных лицензий свяжитесь со своим поставщиком Axis.

H.264 позволяет без снижения качества изображения уменьшить размер файла цифрового видео более чем на 80% по сравнению <sup>с</sup> форматом Motion JPEG <sup>и</sup> на 50% по сравнению со стандартом MPEG-4. Благодаря этому видеофайл будет использовать меньше сетевого трафика <sup>и</sup> занимать меньше места. Кроме того, этот формат позволяет повысить качество видео, не изменяя битрейт.

## Расширенные настройки

### **Уменьшение требуемой пропускной способности канала связи <sup>и</sup> требуемой емкости системы хранения**

#### Важно

При уменьшении битрейта видеопотока изображение может стать менее детальным.

- 1. Откройте окно живого просмотра <sup>и</sup> выберите **H.264**.
- 2. Перейдите <sup>к</sup> пункту **Settings <sup>&</sup>gt; Stream (Параметры <sup>&</sup>gt; Поток)**.
- 3. Выполните одно или несколько из указанных ниже действий:
	- Включите функцию Zipstream <sup>и</sup> выберите требуемый уровень.
	- Включите динамическое регулирование GOP <sup>и</sup> задайте большое значение длины GOP.
	- Увеличьте степень сжатия.
	- Включите динамическое регулирование кадровой частоты.

### **Контроль битрейта**

Регулируя битрейт видеопотока, можно уменьшать занимаемую видеопотоком долю полосы пропускания канала связи.

#### **Переменный битрейт (VBR)**

При переменном битрейте потребление полосы пропускания варьируется <sup>в</sup> зависимости от интенсивности движения <sup>в</sup> сцене. Чем интенсивное движение <sup>в</sup> кадре, тем выше битрейт видеопотока и, соответственно, потребляемая им доля полосы пропускания. При этом гарантируется постоянное качество изображения, но требуется больше места на устройстве хранения.

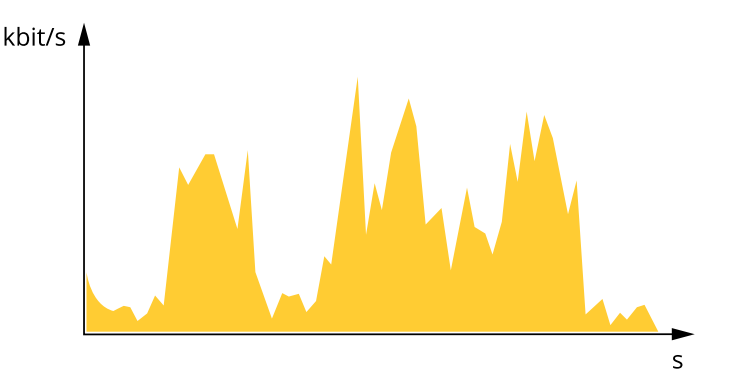

#### **Максимальный битрейт (MBR)**

В режиме максимального битрейта можно задать требуемое предельное значение битрейта <sup>с</sup> учетом технических возможностей системы. В те моменты, когда текущий битрейт ограничивается на уровне заданного предельного значения, может наблюдаться ухудшение качества изображения или снижение кадровой частоты. Вы можете указать, что приоритетнее: качество изображения или частота кадров. Рекомендуется установить целевой битрейт более высоким, чем ожидаемый битрейт. В этом случае будет некоторый запас для качественной передачи более сложных сцен.

## Расширенные настройки

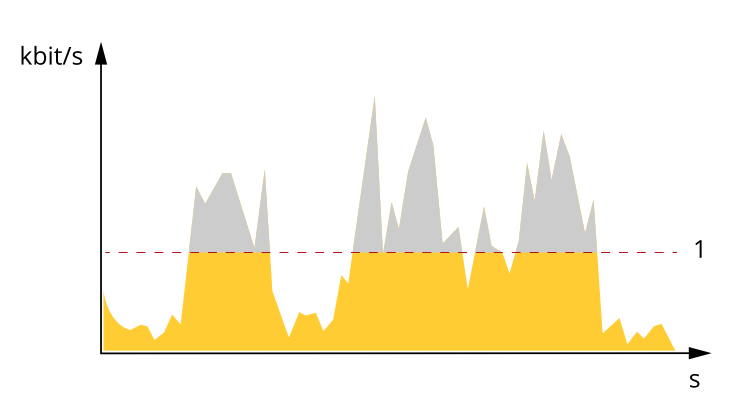

*1 Целевой битрейт*

#### **Усредненный битрейт (ABR)**

В режиме усреднения битрейт автоматически регулируется на протяжении длительного интервала времени. За счет этого можно достичь заданных целевых показателей <sup>и</sup> обеспечить оптимальное качество видео <sup>с</sup> учетом доступной емкости устройства хранения. В сценах <sup>с</sup> интенсивным движением битрейт выше по сравнению со статичными сценами. При использовании усредненного битрейта выше шанс получить изображение высокого качества, когда это необходимо. Когда качество изображения регулируется для достижения заданного целевого битрейта, можно определить общую емкость устройства хранения, необходимую для записи видеопотока <sup>в</sup> течение заданного интервала времени (срока хранения). Задайте параметры усреднения битрейта одним из следующих способов:

- •Чтобы рассчитать требуемый объем накопителя, задайте целевой битрейт <sup>и</sup> время хранения.
- • Чтобы рассчитать средний битрейт <sup>с</sup> учетом имеющейся емкости накопителя <sup>и</sup> требуемого времени хранения, воспользуйтесь калькулятором целевого битрейта.

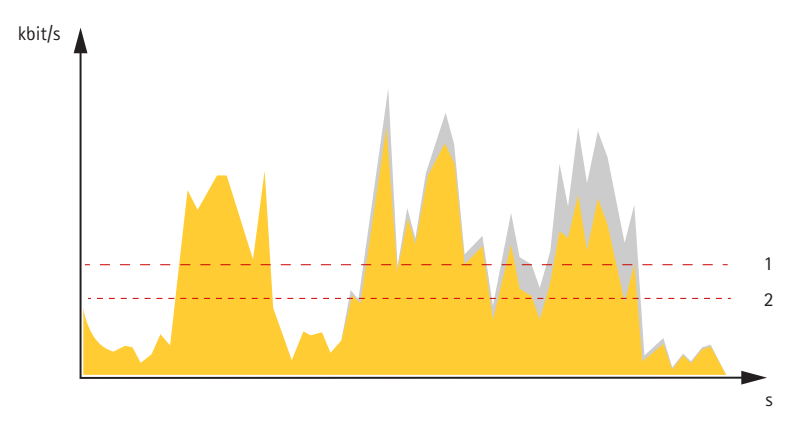

- 
- *1 Целевой битрейт 2 Фактический средний битрейт*

Вы также можете включить максимальный битрейт <sup>и</sup> задать целевой битрейт <sup>в</sup> рамках настройки усредненного битрейта.

## Расширенные настройки

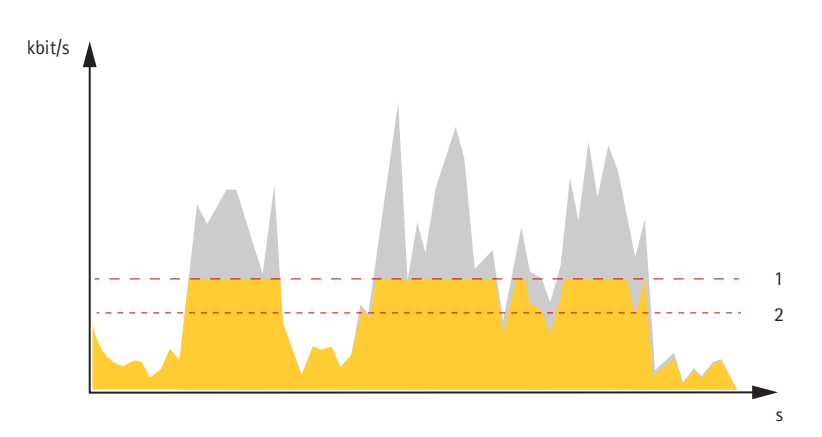

- Целевой битрейт
- $\mathfrak{p}$ Фактический средний битрейт

### Настройка сетевого хранилища данных

Для хранения записей в сети необходимо настроить сетевое хранилище данных:

- 1. Перейдите к пункту Settings > System (Настройки > Система) > Storage (Устройство хранения).
- 2. Нажмите кнопку Setup (Настройка) в разделе Network storage (Сетевое хранилище).
- 3. Введите IP-адрес сервера, содержащего устройство хранения.
- 4. Введите имя сетевой папки на этом сервере.
- 5. Переместите переключатель, если сетевая папка требует авторизации, и введите имя пользователя и пароль.
- 6. Нажмите кнопку Connect (Подключить).

#### Как параметры изображения, видеопотока и профиля видеопотока связаны друг с другом?

Вкладка Image (Изображение) содержит параметры камеры, которые влияют на все видеопотоки, получаемые от устройства. Если вы что-нибудь измените на этой вкладке, это немедленно повлияет на все видеопотоки и записи.

Вкладка Stream (Поток) содержит параметры для видеопотоков. Здесь настраиваются параметры видеопотока от устройства. Такие параметры, как разрешение или кадровая частота, здесь не задаются. Если вы измените параметры на вкладке Stream (Поток), это не повлияет на текущие потоки. Новые параметры будут применены при запуске нового потока.

Параметры Stream profiles (Профили потока) переопределяют параметры на вкладке Stream (Поток). Если вы запрашиваете поток с определенным профилем потока, для этого потока используются параметры, заданные в этом профиле. Если вы запрашиваете видеопоток, не указывая профиль потока, или указываете несуществующий профиль видеопотока, для потока используются параметры, заданные на вкладке Stream (Поток).

### Запись и просмотр видео

Для записи видео сначала необходимо настроить сетевое хранилище данных (см. Настройка сетевого хранилища данных на стр. 18) или установить карту SD.

#### Запись вилео

- 1. Перейдите в окно просмотра живого изображения с камеры.
- 2. Чтобы начать запись, нажмите Record (Запись). Чтобы остановить запись, нажмите еще раз.

#### Просмотр видео

1. Нажмите Storage > Go to recordings (Хранение > Перейти к записям).

## <span id="page-18-0"></span>Расширенные настройки

2. Выберите запись <sup>в</sup> списке, <sup>и</sup> автоматически начнется ее воспроизведение.

## **События**

#### **Настройка правил <sup>и</sup> оповещений**

Можно создавать правила, чтобы устройство выполняло то или иное действие при возникновении определенных событий. Каждое правило состоит из условий <sup>и</sup> действий. Условия можно использовать для запуска действий. Например, устройство может начать запись или отправить уведомление по электронной почте при обнаружении движения или может отображать наложенный текст во время записи.

### **Запуск действия**

- 1. Чтобы настроить правило, перейдите <sup>к</sup> пункту **Settings <sup>&</sup>gt; System <sup>&</sup>gt; Events (Настройки <sup>&</sup>gt; Система <sup>&</sup>gt; События)**. Правило определяет, <sup>в</sup> какой момент камера будет выполнять определенные действия. Правило можно настроить для выполнения действия по расписанию, повторяющегося выполнения или однократного выполнения действия, например, при обнаружении движения.
- 2. С помощью параметра **Condition (Условие)** выберите условие, которое должно выполняться для запуска действия. Если для одного правила задано несколько условий, действие запускается, только если соблюдаются все эти условия.
- 3. С помощью параметра **Action (Действие)** выберите действие, которое должна выполнить камера при соблюдении условий.

#### Примечание

Если <sup>в</sup> активное правило вносятся изменения, оно должно быть перезапущено, чтобы изменения вступили <sup>в</sup> силу.

#### **Запись видео при обнаружении камерой движения**

В этом примере поясняется, как настроить камеру так, чтобы она начинала запись на карту SD при обнаружении движения, захватив 5-секундный интервал, предшествующий моменту обнаружения движения, <sup>и</sup> прекращала запись через минуту.

Убедитесь <sup>в</sup> том, что работает приложение AXIS Video Motion Detection:

- 1. Перейдите <sup>к</sup> пункту **Settings <sup>&</sup>gt; Apps (Настройки <sup>&</sup>gt; Приложения)** <sup>&</sup>gt; **AXIS Video Motion Detection**.
- 2. Запустите приложение, если оно еще не запущено.
- 3. Убедитесь <sup>в</sup> том, что приложение настроено так, как вам нужно.

Создайте правило:

- 1. Перейдите <sup>к</sup> пункту **Settings <sup>&</sup>gt; System <sup>&</sup>gt; Events (Настройки <sup>&</sup>gt; Система <sup>&</sup>gt; События)** <sup>и</sup> добавьте правило.
- 2. Введите имя правила.
- 3. В списке условий <sup>в</sup> разделе **Application (Приложение)** выберите **AXIS Video Motion Detection (VMD)**.
- 4. В списке действий <sup>в</sup> разделе **Recordings (Записи)** выберите **Record video while the rule is active (Записывать видео, пока правило активно)**.
- 5. Выберите существующий профиль потока или создайте новый.
- 6. Задайте время, предшествующее наступлению условия, равным 5 с.
- 7. Задайте время после наступления условия равным 60 с.
- 8. В списке вариантов устройств хранения выберите **SD card (Карта SD)**.
- 9. Нажмите **Save (Сохранить)**.

## Расширенные настройки

#### **Запись видео, когда пассивный ИК-детектор улавливает движение**

В этом примере показано, как подключить пассивный ИК-детектор Axis <sup>к</sup> камере <sup>и</sup> настроить камеру так, чтобы она начинала запись при обнаружении движения детектором.

#### **Требуемое оборудование**

- 3-жильный кабель (заземление, питание, ввод-вывод)
- Пассивный ИК-детектор Axis

#### *УВЕДОМЛЕНИЕ УВЕДОМЛЕНИЕ*

Прежде чем подключать провода, отключите камеру от электропитания. Включите электропитание после завершения всех подключений.

#### **Подсоедините провода <sup>к</sup> разъему ввода-вывода камеры**

#### Примечание

Информацию <sup>о</sup> разъеме ввода-вывода см. <sup>в</sup> разделе *[Разъемы](#page-27-0) на стр. [28](#page-27-0)*.

- 1. Подсоедините провод заземления <sup>к</sup> контакту <sup>1</sup> (земля/-).
- 2. Подсоедините провод питания <sup>к</sup> контакту <sup>2</sup> (выход <sup>12</sup> В пост. тока).
- 3. Подсоедините провод ввода-вывода <sup>к</sup> контакту <sup>3</sup> (входной порт ввода-вывода).

#### **Подсоедините провода <sup>к</sup> разъему ввода-вывода пассивного ИК-детектора**

$$
\underbrace{\begin{pmatrix} 0 & 0 & 0 & 0 \\ 0 & 0 & 0 & 0 \\ 1 & 2 & 3 & 4 \end{pmatrix}}
$$

- 1. Подсоедините другой конец провода заземления <sup>к</sup> контакту <sup>1</sup> (земля/-).
- 2. Подсоедините другой конец провода питания <sup>к</sup> контакту <sup>2</sup> (вход питания пост. тока/+).
- 3. Подсоедините другой конец провода ввода-вывода <sup>к</sup> контакту <sup>3</sup> (выходной порт ввода-вывода).

**Настройте порт ввода-вывода на веб-странице камеры**

- 1. Перейдите <sup>в</sup> меню **Settings <sup>&</sup>gt; System (Настройки <sup>&</sup>gt; Система)** <sup>&</sup>gt; **I/O ports (Порты ввода-вывода)**.
- 2. Присвойте входному модулю описательное имя.
- 3. Чтобы пассивный ИК-детектор отправлял сигнал на камеру при обнаружении движения, выберите пункт **Closed circuit (Замкнутая цепь)** <sup>в</sup> раскрывающемся списке.

Чтобы на камере запускалась запись видео при получении сигнала от пассивного ИК-детектора, необходимо создать правило на веб-странице камеры.

### **Перевод камеры <sup>в</sup> предустановленное положение при обнаружении камерой движения**

В этом примере поясняется, как настроить камеру так, чтобы она переходила <sup>в</sup> предустановленное положение, когда она обнаруживает движение на изображении.

Убедитесь <sup>в</sup> том, что работает приложение AXIS Video Motion Detection:

- 1. Перейдите <sup>к</sup> пункту **Settings <sup>&</sup>gt; Apps (Настройки <sup>&</sup>gt; Приложения)** <sup>&</sup>gt; **AXIS Video Motion Detection**.
- 2. Запустите приложение, если оно еще не запущено.

## <span id="page-20-0"></span>Расширенные настройки

3. Убедитесь в том, что приложение настроено так, как вам нужно.

Добавьте предустановленное положение:

Перейдите к пункту Settings > PTZ (Настройки > PTZ) и создайте предустановленное положение, чтобы задать, куда должна направляться камера.

Создайте правило:

- 1. Перейдите к пункту Settings > System (Настройки > Система) > Events > Rules (События > Правила) и добавьте правило.
- 2. Введите имя правила.
- 3. В списке условий выберите условие обнаружения движения на видео в разделе Application (Приложение).
- 4. В списке действий выберите Go to preset position (Перейти в предустановленное положение).
- 5. Выберите предустановленное положение, в которое должна переводиться камера.
- 6. Нажмите кнопку Save (Сохранить).

### Автоматическая отправка сообщения электронной почты при распылении краски на объектив

- 1. Перейдите к пункту Settings > System > Detectors (Настройки > Система > Детекторы).
- 2. Включите параметр Trigger on dark images (Запуск при затемнении изображения). В этом случае, если объектив будет закрашен, чем-либо закрыт или сильно расфокусирован, будет подан сигнал тревоги.
- 3. Задайте длительность с помощью параметра Trigger after (Запуск после). Сообщение электронной почты будет отправляться по истечении этого времени.

Создайте правило:

- 1. Перейдите к пункту Settings > System > Events > Rules (Настройки > Система > События > Правила) и добавьте правило.
- 2. Введите имя правила.
- 3. В списке условий выберите Tampering (Несанкционированные действия).
- 4. В списке действий выберите Send notification to email (Отправить уведомление по электронной почте).
- 5. Выберите получателя в списке или перейдите в раздел Recipients (Получатели), чтобы создать нового получателя.

 $\mathbb{F}$ . Чтобы скопировать существующего получателя. нажмите

- 6. Введите тему и текст сообщения электронной почты.
- 7. Нажмите Save (Сохранить).

## Программные приложения

### Программные приложения

AXIS Camera Application Platform (ACAP) - это открытая платформа, позволяющая сторонним производителям разрабатывать аналитические и другие приложения для устройств Axis. Информацию о доступных приложениях, возможностях скачивания, периодах пробного использования и лицензиях можно найти по адресу axis.com/applications.

Руководства пользователя приложений Axis можно найти на сайте axis.com.

## Расширенные настройки

## Примечание

• Некоторые приложения могут работать одновременно, однако не все из них совместимы друг с другом. Некоторые сочетания приложений требуют слишком большой вычислительной мощности или ресурсов памяти для параллельной работы. Перед развертыванием системы убедитесь в том, что ваши приложения совместимы друг с другом.

## <span id="page-22-0"></span>Поиск <sup>и</sup> устранение неисправностей

## Поиск <sup>и</sup> устранение неисправностей

Если вам не удалось найти здесь нужную информацию, перейдите <sup>в</sup> раздел <sup>о</sup> поиске <sup>и</sup> устранении неисправностей на странице *[axis.com/support](https://www.axis.com/support)*.

### **Сброс <sup>к</sup> заводским установкам**

### Важно

Следует <sup>с</sup> осторожностью выполнять сброс <sup>к</sup> заводским установкам. Сброс <sup>к</sup> заводским установкам приведет <sup>к</sup> возврату всех параметров (включая IP-адрес) <sup>к</sup> принимаемым по умолчанию значениям.

Для сброса параметров изделия <sup>к</sup> заводским установкам:

- 1. Отсоедините питание устройства.
- 2. Нажмите <sup>и</sup> удерживайте кнопку управления, одновременно подключив питание. См. *[Общий](#page-3-0) вид устройства на стр. [4](#page-3-0)* .
- 3. Удерживайте кнопку управления <sup>в</sup> нажатом положении <sup>в</sup> течение 15–30 секунд, пока индикатор состояния не начнет мигать желтым цветом.
- 4. Отпустите кнопку управления. Процесс завершен, когда индикатор состояния становится зеленым. Произошел сброс параметров устройства <sup>к</sup> заводским установкам по умолчанию. Если <sup>в</sup> сети нет доступного DHCP-сервера, то IP-адресом по умолчанию будет 192.168.0.90.
- 5. С помощью программных средств установки <sup>и</sup> управления назначьте IP-адрес, задайте пароль <sup>и</sup> получите доступ <sup>к</sup> видеопотоку.

Программные средства установки <sup>и</sup> управления доступны на страницах поддержки по адресу *[axis.com/support](https://www.axis.com/support)*.

Сброс параметров <sup>к</sup> заводским установкам также можно выполнить <sup>с</sup> помощью веб-интерфейса. Выберите последовательно **Settings <sup>&</sup>gt; System <sup>&</sup>gt; Maintenance (Настройки <sup>&</sup>gt; Система <sup>&</sup>gt; Обслуживание)** <sup>и</sup> выберите **Default (По умолчанию)**.

## **Параметры встроенного ПО**

Axis предоставляет средства управления встроенным ПО устройств <sup>в</sup> рамках действующей ветви или ветви <sup>с</sup> долгосрочной поддержкой (LTS). В рамках действующей ветви обеспечивается постоянный доступ ко всем новейшим функциям устройства, <sup>а</sup> <sup>в</sup> рамках ветви LTS предусмотрен стабильный базис, сопровождаемый периодическим выпуском обновленных версий, нацеленных главным образом на устранение ошибок <sup>и</sup> проблем безопасности.

Рекомендуется использовать встроенное ПО <sup>в</sup> рамках действующей ветви, если вы хотите получить доступ <sup>к</sup> новейшим функциям или используете комплексные системные решения Axis. Ветвь LTS рекомендуется, если вы используете сторонние интеграции, которые не проверяются на соответствие последней действующей ветви. В рамках ветви LTS устройства могут поддерживать кибербезопасность, не внося при этом никаких существенных функциональных изменений <sup>и</sup> не влияя на какие-либо существующие интеграции. Дополнительные сведения об использовании встроенного ПО устройств Axis см. на сайте *[axis.com/support/firmware](https://www.axis.com/support/firmware)*.

## **Проверка текущей версии встроенного ПО**

Встроенное программное обеспечение определяет функциональность сетевых устройств. При возникновении неполадок <sup>в</sup> первую очередь необходимо проверить текущую версию встроенного ПО. Последняя версия может содержать исправление, устраняющее вашу проблему.

Проверка версии встроенного ПО:

1. Откройте веб-страницу устройства.

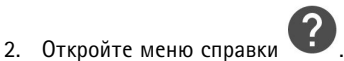

## <span id="page-23-0"></span>Поиск и устранение неисправностей

3. Нажмите About (О программе).

## Обновление встроенного ПО

### Важно

При обновлении встроенного ПО ранее измененные настройки будут сохранены при условии наличия тех же функций в новой версии встроенного ПО, хотя Axis Communications AB этого не гарантирует.

#### Важно

Обеспечьте, чтобы устройство было подключено к источнику питания в течение всего процесса обновления.

### Примечание

Если для обновления устройства используется последняя версия встроенного ПО действующей ветви обновлений (Active), на устройстве становятся доступны новые функции. Перед обновлением встроенного ПО всегда читайте инструкции по обновлению и примечания к выпуску. Последнюю версию встроенного ПО и примечания к выпуску можно найти на странице axis.com/support/firmware.

- 1. Файл встроенного ПО можно бесплатно скачать на компьютер со страницы axis.com/support/firmware.
- 2. Войдите на устройство в качестве администратора.
- 3. Перейдите в меню Settings > System > Maintenance (Настройки > Система > Обслуживание). Следуйте инструкциям, отображаемым на странице. По окончании обновления произойдет автоматический перезапуск устройства.

Для обновления нескольких устройств можно использовать AXIS Device Manager. Дополнительные сведения можно найти на странице axis.com/products/axis-device-manager.

## Технические проблемы, советы и решения

Если вам не удалось найти здесь нужную информацию, перейдите в раздел о поиске и устранении неисправностей на странице axis.com/support.

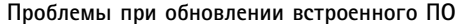

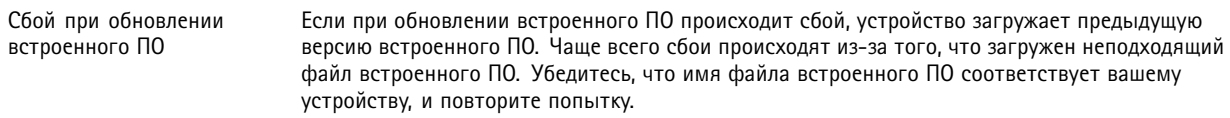

#### Проблемы с заданием IP-адреса

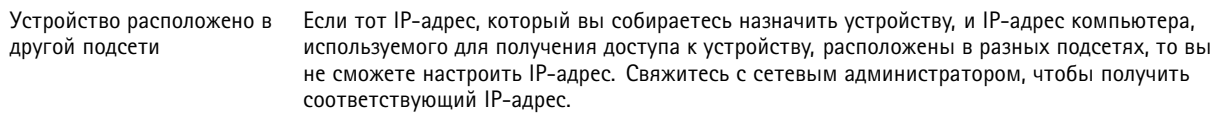

## Поиск и устранение неисправностей

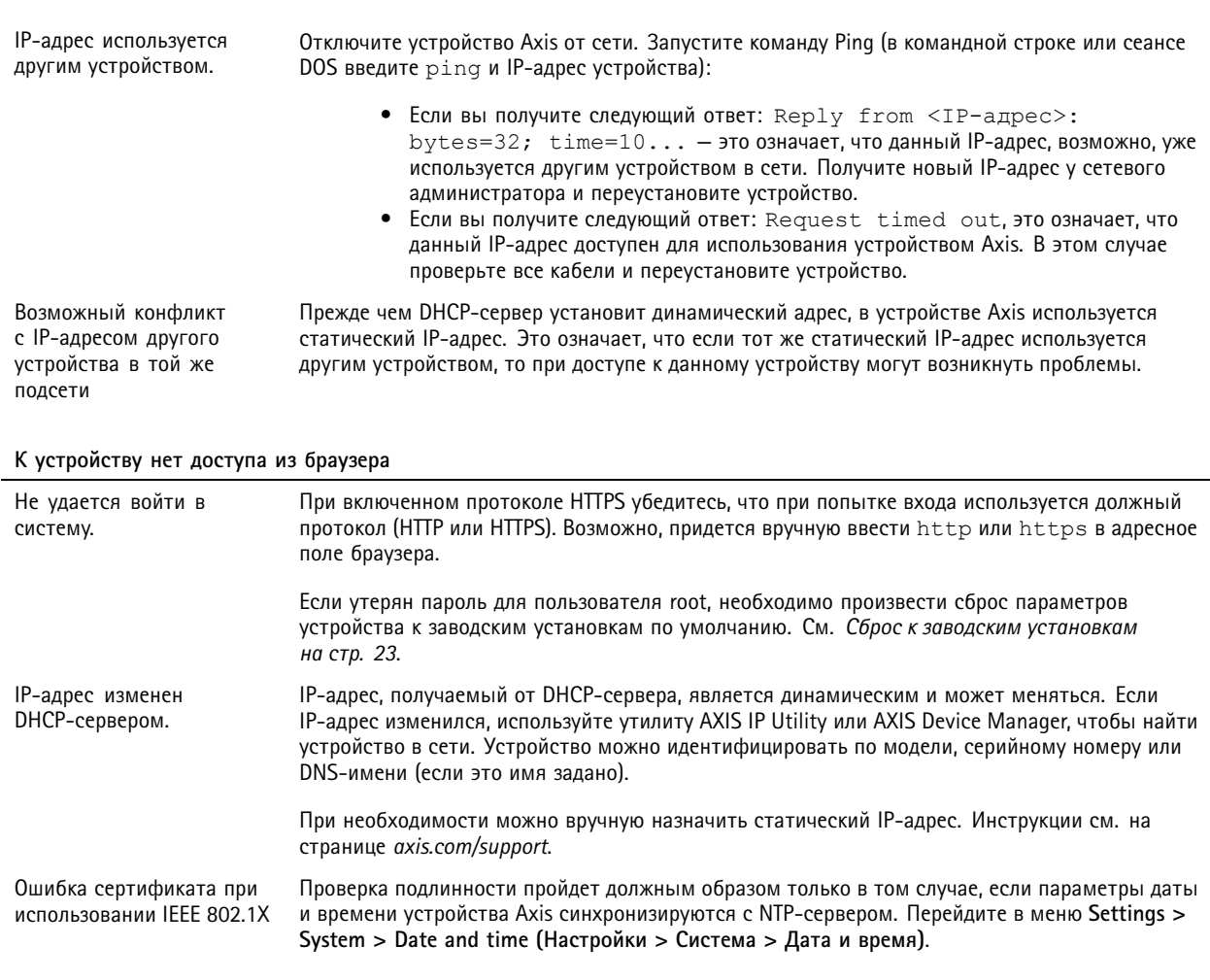

#### Устройство доступно локально, но не доступно из внешней сети

Для доступа к устройству из внешней сети рекомендуется использовать одно из следующих программных приложений<br>для Windows®:

- AXIS Companion: бесплатное приложение, которое идеально подходит для небольших систем с базовыми требованиями к охранному видеонаблюдению.
- AXIS Camera Station: бесплатная пробная версия на 30 дней, идеальное решение для систем от небольшого до  $\bullet$ среднего размера.

Для получения инструкций и загрузки перейдите на страницу axis.com/vms.

#### Проблемы с видеопотоком

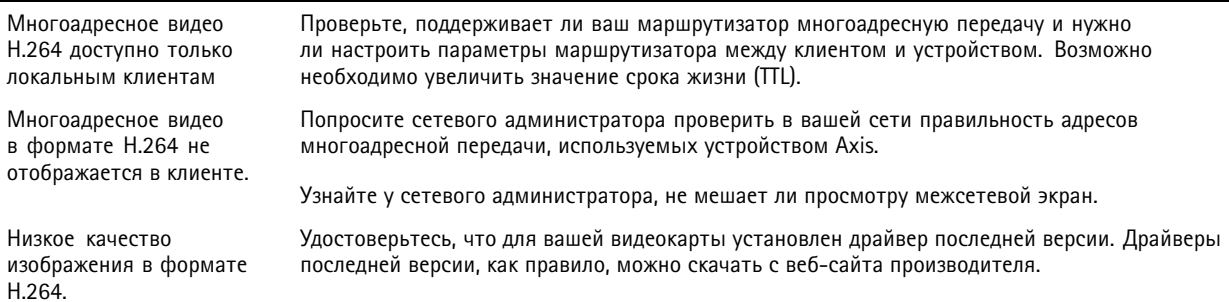

## <span id="page-25-0"></span>Поиск <sup>и</sup> устранение неисправностей

Насыщенность цвета <sup>в</sup> H.264 отличается от Motion JPEG.

Измените настройки графического адаптера. Дополнительные сведения см. <sup>в</sup> документации <sup>к</sup> адаптеру.

Частота кадров ниже ожидаемой.

- •См. *Рекомендации по увеличению производительности на стр. 26*.
- Уменьшите количество приложений, запущенных на компьютере клиента.
- Ограничьте количество одновременных зрителей.
- Узнайте у сетевого администратора, достаточна ли пропускная способность сети для текущего видеопотока.
- Уменьшите разрешение изображения.
- Максимальное значение частоты кадров зависит от частоты сети (60/50 Гц), <sup>в</sup> которой работает устройство Axis.

## **Рекомендации по увеличению производительности**

При настройке системы важно учитывать, каким образом различные параметры <sup>и</sup> ситуации отражаются на производительности. Одни факторы воздействуют на объем трафика (битрейт), другие на частоту кадров, третьи на то <sup>и</sup> другое. Если загрузка процессора достигнет максимального уровня, это отразится на частоте кадров.

В первую очередь необходимо учитывать следующие факторы:

- • Чем выше разрешение изображения <sup>и</sup> чем ниже уровень сжатия, тем больше данных содержит изображение, что, <sup>в</sup> свою очередь, увеличивает объем сетевого трафика.
- Поворот изображения <sup>в</sup> графическом интерфейсе пользователя приведет <sup>к</sup> повышению нагрузки на процессор устройства.
- Если <sup>к</sup> устройству обращается большое количество клиентов Motion JPEG или одноадресных клиентов H.264, объем трафика увеличивается.
- • Одновременный просмотр разных потоков (разрешение, сжатие) разными клиентами увеличивает частоту кадров <sup>и</sup> объем трафика.

По возможности используйте идентичные потоки, чтобы поддерживать высокую частоту кадров. Чтобы потоки были идентичными, используйте профили потоков.

- • Одновременная передача видеопотоков <sup>в</sup> формате Motion JPEG <sup>и</sup> H.264 влияет как на частоту кадров, так <sup>и</sup> на объем трафика.
- Большое количество настроек событий увеличивает нагрузку на процессор устройства, что, <sup>в</sup> свою очередь, влияет на частоту кадров.
- • При использовании протокола HTTPS частота кадров может уменьшиться, особенно при передаче потока <sup>в</sup> формате Motion JPEG.
- Интенсивное использование сети из-за низкого качества инфраструктуры увеличивает объем трафика.
- • Просмотр на низкопроизводительных клиентских компьютерах снижает воспринимаемую производительность <sup>и</sup> частоту кадров.
- Одновременный запуск нескольких приложений AXIS Camera Application Platform (ACAP) может снизить частоту кадров <sup>и</sup> производительность <sup>в</sup> целом.

## <span id="page-26-0"></span>Технические характеристики

## Технические характеристики

Последнюю версию технического описания устройства можно найти на странице данного устройства на сайте axis.com в разделе Support & Documentation (Поддержка и документация).

## Светодиодные индикаторы

### Примечание

Индикатор состояния можно настроить так, чтобы он мигал при активном событии.

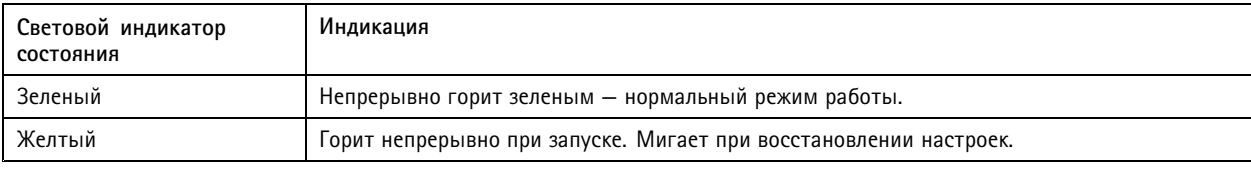

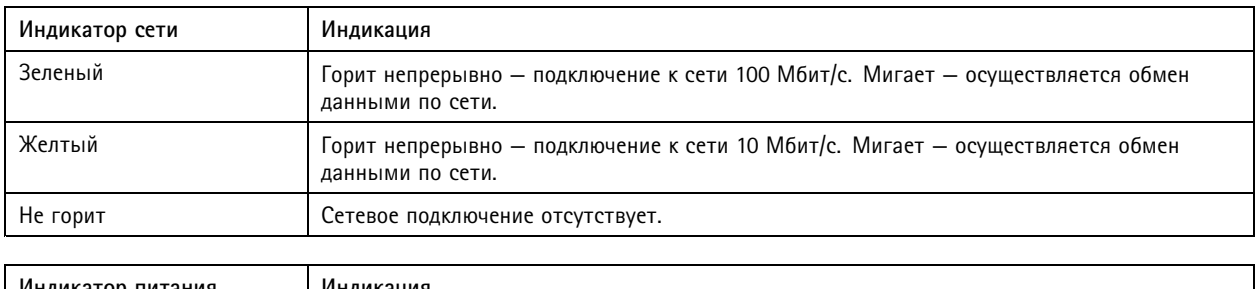

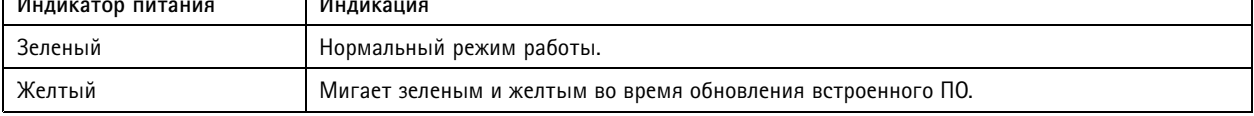

## Слот для SD-карты

### **УВЕДОМЛЕНИЕ**

- Риск повреждения SD-карты. Чтобы вставить или извлечь SD-карту, не используйте острые инструменты или металлические предметы и не прикладывайте слишком больших усилий. Вставляйте и вынимайте карту пальцами.
- Риск потери данных и повреждения записей. Не вынимайте SD-карту во время работы устройства. Прежде чем извлечь SD-карту, отключите карту на веб-странице устройства.

Данное устройство поддерживает карты памяти microSD/microSDHC/microSDXC.

Рекомендации по выбору карт SD можно найти на сайте axis.com.

mere many man as many meres.<br>The contract microsol, microSDHC и microSDXC являются товарными знаками компании SD-3C LLC. microSD, microSDHC, microSDXC являются товарными знаками или зарегистрированными товарными знаками компании SD-3C, LLC в США и(или) других странах.

## Кнопки

### Кнопка управления

Кнопка управления служит для выполнения следующих действий.

## <span id="page-27-0"></span>Технические характеристики

•Сброс параметров изделия <sup>к</sup> заводским установкам. См. *Сброс <sup>к</sup> заводским [установкам](#page-22-0) на стр. [23](#page-22-0)*.

## **Разъемы**

### **Сетевой разъем**

Разъем RJ45 Ethernet <sup>с</sup> поддержкой технологии Power over Ethernet (PoE).

### **Разъем ввода-вывода**

Разъем ввода-вывода используется для подключения внешних устройств, например, детектора движения, устройств оповещения, <sup>а</sup> также устройств, запускаемых определенными событиями. Помимо точки заземления 0 В пост. тока <sup>и</sup> питания (выход пост. тока), разъем ввода-вывода содержит следующие интерфейсы:

**Цифровой вход -** Для подключения устройств, которые способны размыкать <sup>и</sup> замыкать цепь, например пассивные ИК-датчики, дверные/оконные контакты <sup>и</sup> детекторы разбивания стекла.

**Цифровой выход -** Для подключения внешних устройств, например реле <sup>и</sup> светодиодных индикаторов. Подключенные устройства можно активировать <sup>с</sup> помощью прикладного программного интерфейса API VAPIX® или на веб-странице устройства.

#### 4-контактная клеммная колодка

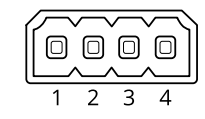

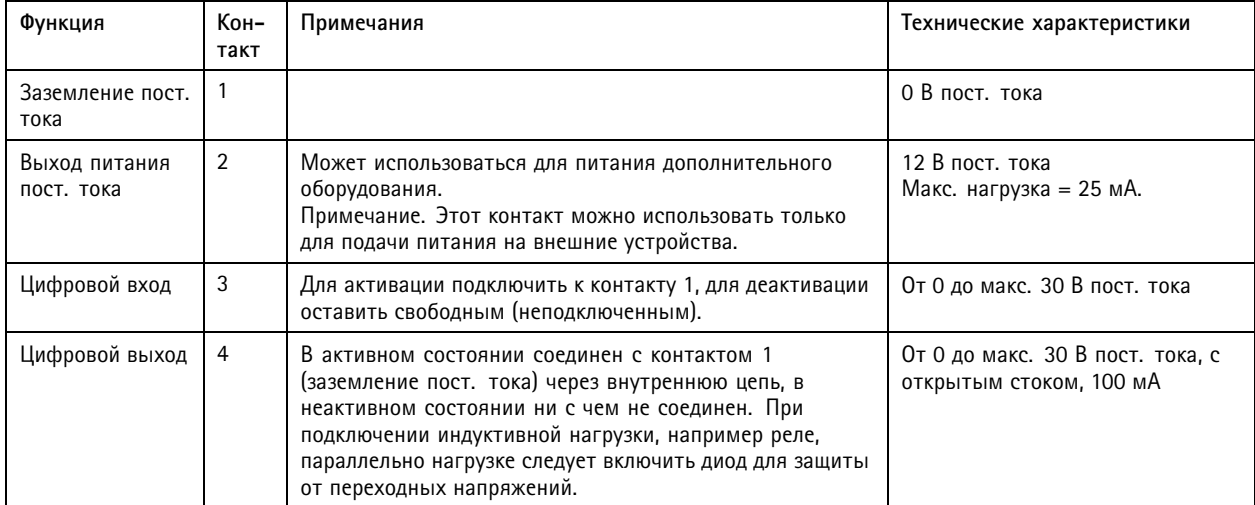

**Пример**

## Технические характеристики

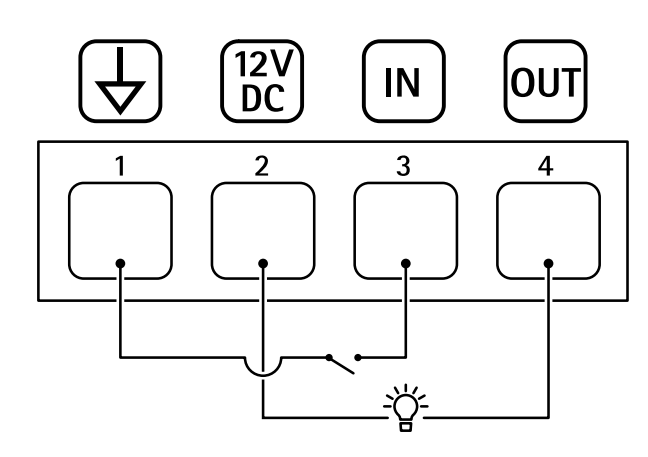

- *1 Заземление пост. тока*
- *2 Выход пост. тока: 12 В, макс. 25 мА*
- *3 Цифровой вход*
- *<sup>4</sup> Цифровой выход*

## **Разъем питания**

2-контактная клеммная колодка для подвода питания пост. тока. В целях безопасности используйте сверхнизковольтный (SELV) источник питания ограниченной мощности (LPS), <sup>у</sup> которого либо номинальная выходная мощность не превышает 100 Вт, либо номинальный выходной ток не превышает 5 A.

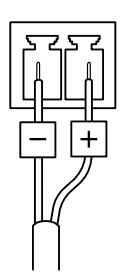

Руководство по эксплуатации в подволжность по последните подволжно по подволжно в подволжно в подволжность в версия М4.2 AXIS M1 <sup>1</sup> Network Camera Series Дата: Январь 2020 © Axis Communications AB, 2019 - 2020

№ компонента T1 0139 103